## **Proceso para realizar inscripción en Convocatoria 2020-1 Fondo "Bicentenario Distrito Cartagena"**

- 1. Ingresar a través de la página web del ICETEX: [www.icetex.gov.co,](http://www.icetex.gov.co/) siguiendo la ruta: Menú Estudiante / Fondos en Administración / Instituciones de Gobierno / Municipios / Fondo Bicentenario Distrito de Cartagena / Formulario de Solicitud.
- 2. Hacer clic en REGISTRARSE

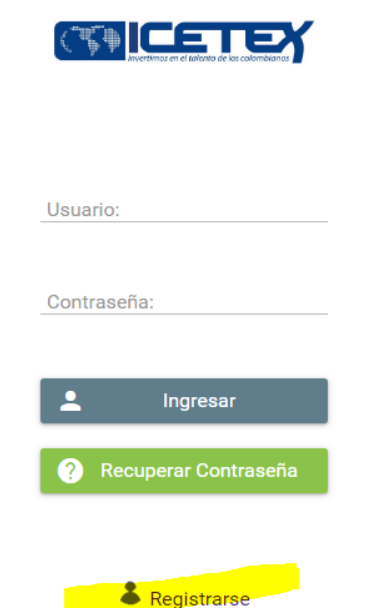

3. Llenar los campos con un correo electrónico del estudiante que se encuentre activo y asignar una clave. Hacer clic en CREAR

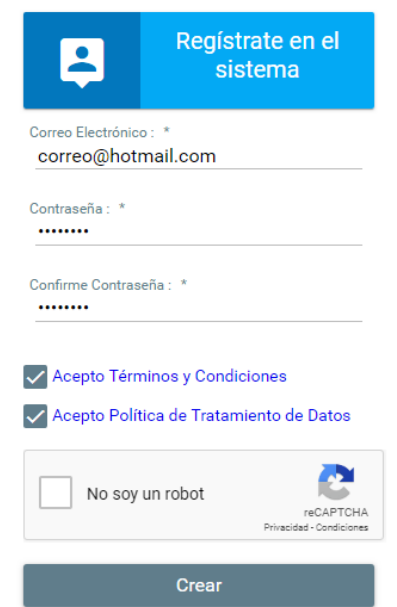

4. Aparecerá el siguiente mensaje y deberá ingresar al correo registrado para activar la cuenta.

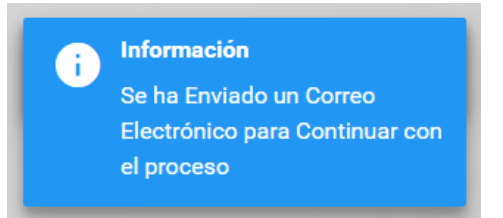

5. Luego de recibir el correo de activación como el que se muestra, hacer clic en "CLIC AQUÍ PARA TERMINAR SU REGISTRO EN EL SISTEMA DE ICETEX"

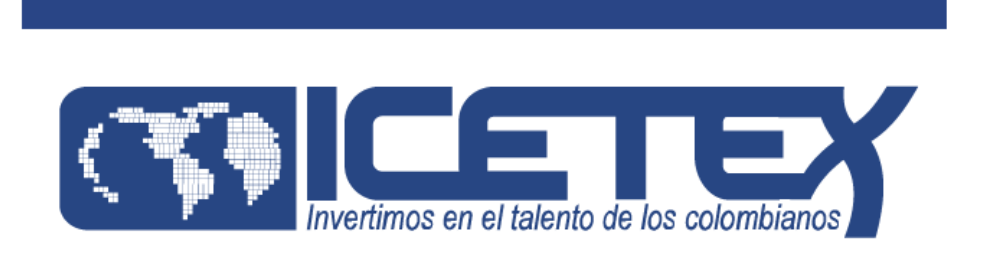

## **Bienvenido**

Gracias por registrarse al sistema de ICETEX. Para empezar a utilizar su cuenta solo necesita confirmar su dirección de correo electrónico:

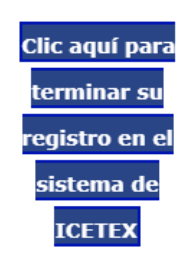

6. Se habilita la siguiente pantalla y se debe escribir el correo y la clave asignada al registrarse. Hacer clic en INGRESAR.

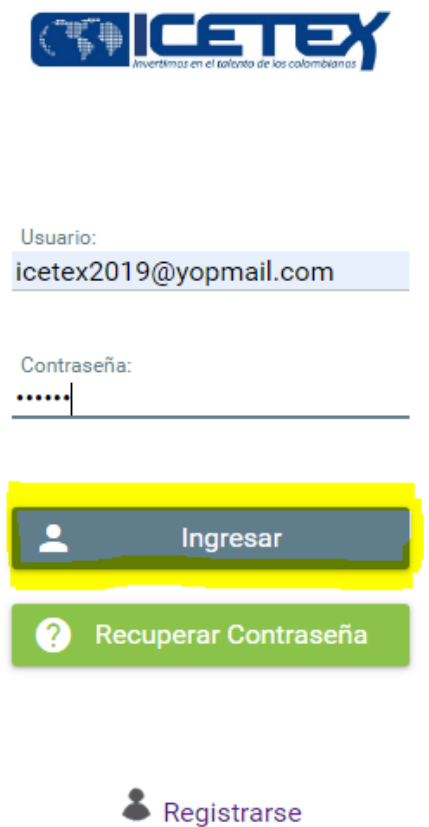

7. Se debe buscar dentro del link que se habilita la Convocatoria del Fondo "Bicentenario Distrito Cartagena 2020 1" e ingresar al formulario que tenga su nombre:

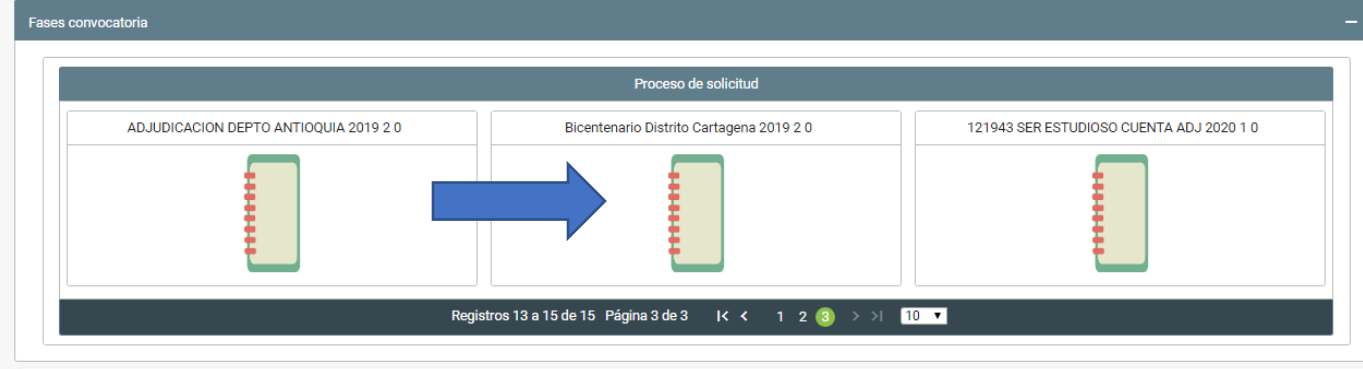

8. Posteriormente se habilita el formulario de inscripción, en el cual se deben diligenciar cada una de las secciones en el orden en que aparecen. A medida que se vaya diligenciando se debe guardar y hacer clic en siguiente:

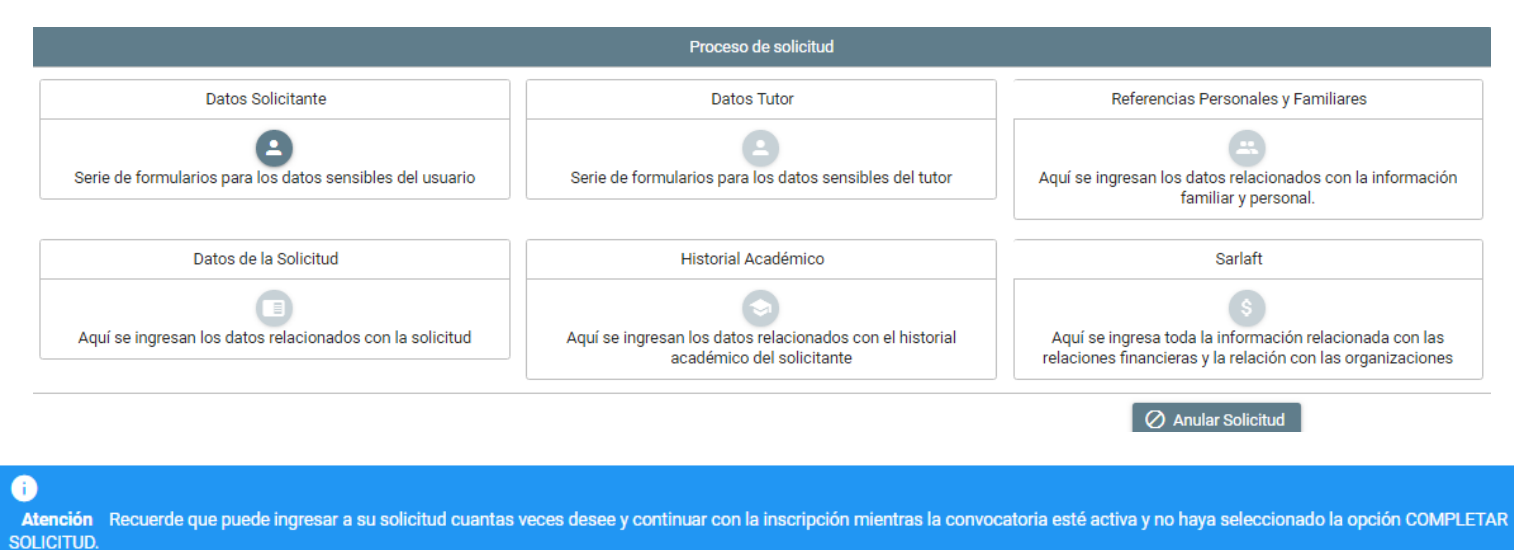

9. Una vez finalicen y todos los grupos de preguntas se encuentren diligenciados se habilitan 2 opciones: RESUMEN DE LA SOLICITUD Y COMPLETAR SOLICITUD

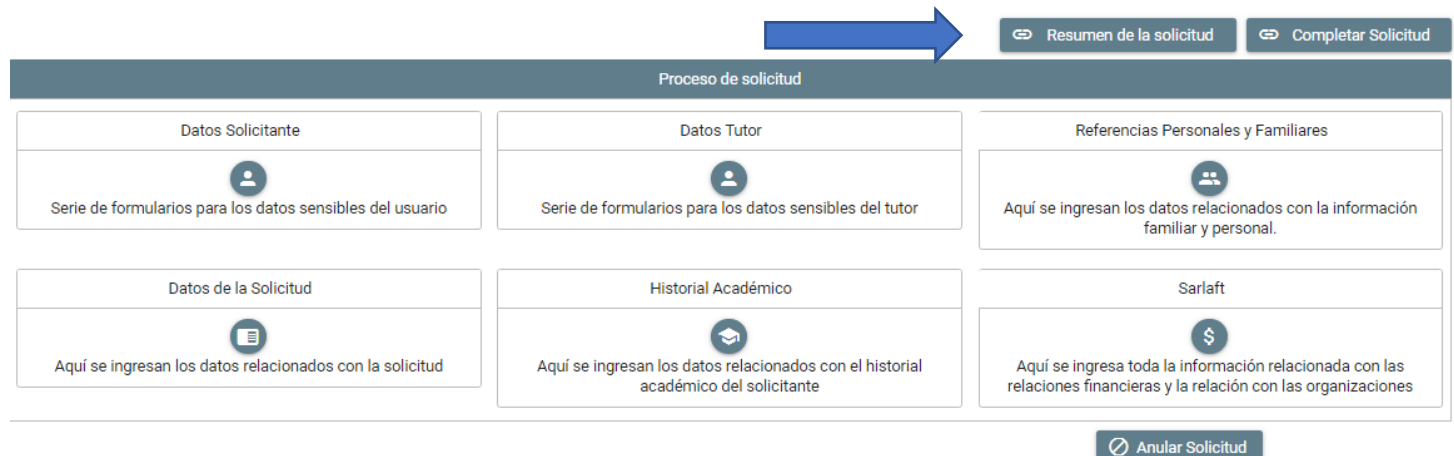

10. Primero deben revisar la información haciendo clic en RESUMEN DE LA SOLICTUD. Se descargará un archivo en PDF en la parte inferior de la pantalla en el que deben validar que toda la información diligenciada sea correcta. En caso de detectar novedades, ingresar nuevamente a la sección que deseen modificar, guardar y volver a revisar en RESUMEN DE LA SOLICITUD.

Toda la información diligenciada debe ser correcta, de lo contrario el crédito será anulado en el caso de ser aprobado. Los correos electrónicos y números de celular deben estar correctamente escritos y deben estar activos, debido a que a través de estos medios se realizará el proceso de legalización una vez aprobado el crédito.

Se deben registrar en el formulario los nombres completos del estudiante y deudor solidario, tal y como aparecen en el documento de identidad.

11. Una vez confirmen que toda la información es correcta, hacer clic en COMPLETAR SOLICITUD y confirmar.

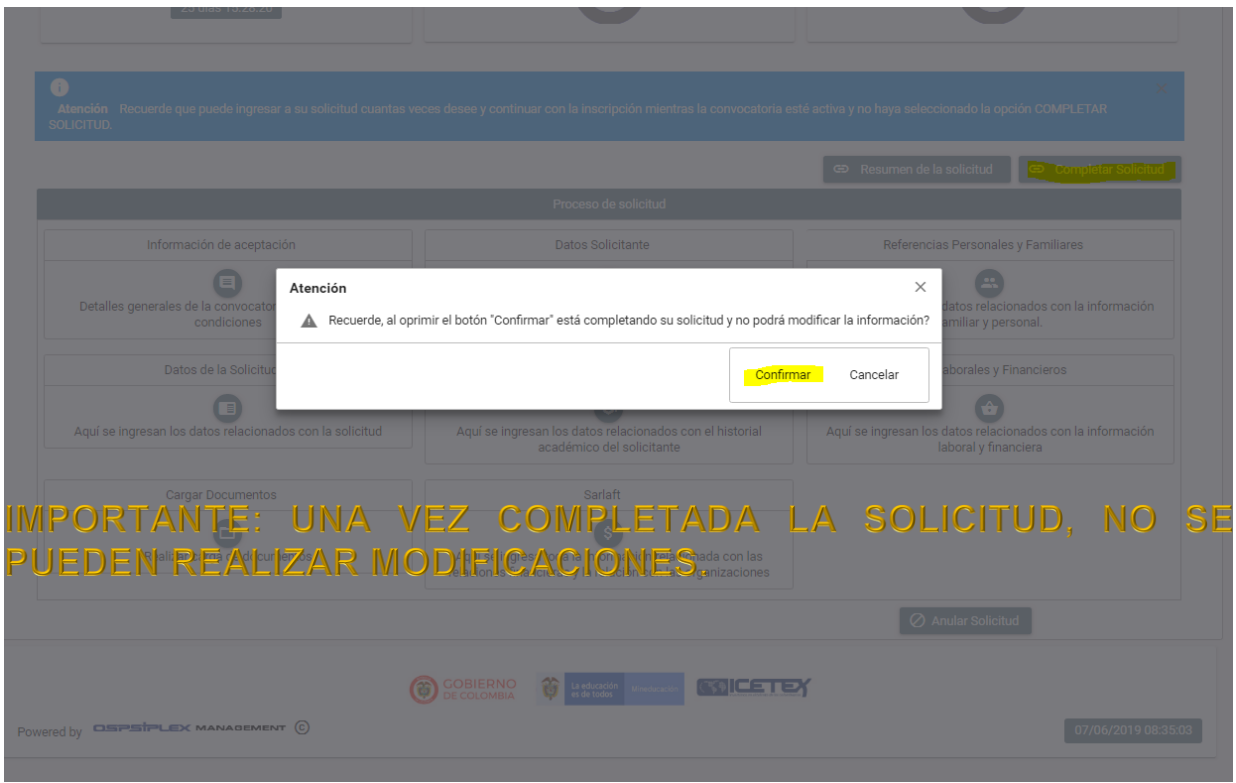

12. Finalmente aparece que la solicitud fue registrada con éxito. Hacer clic en IMPRIMIR O DESCARGAR EL RESUMEN DEL FORMULARIO

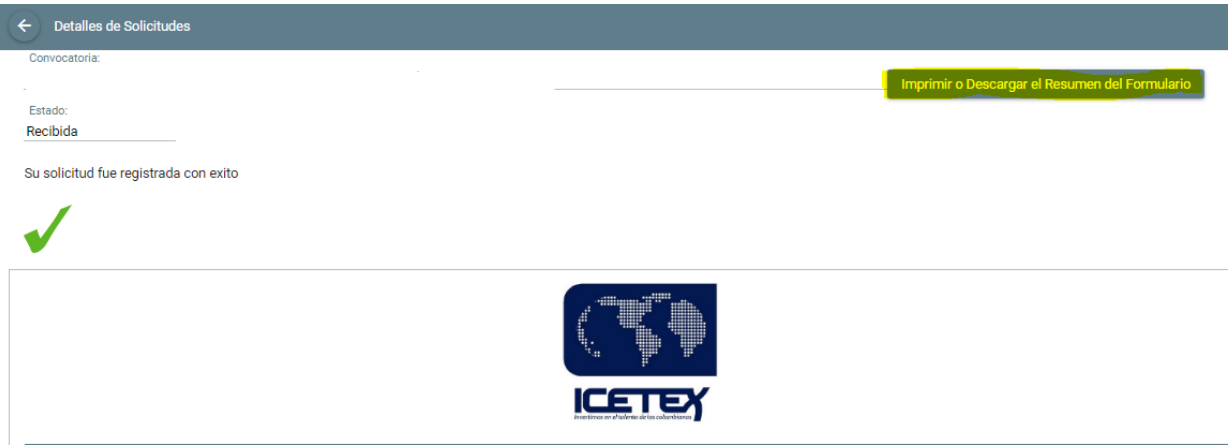

13. En la parte inferior de la pantalla se descarga el formulario. Favor imprimir y firmar.

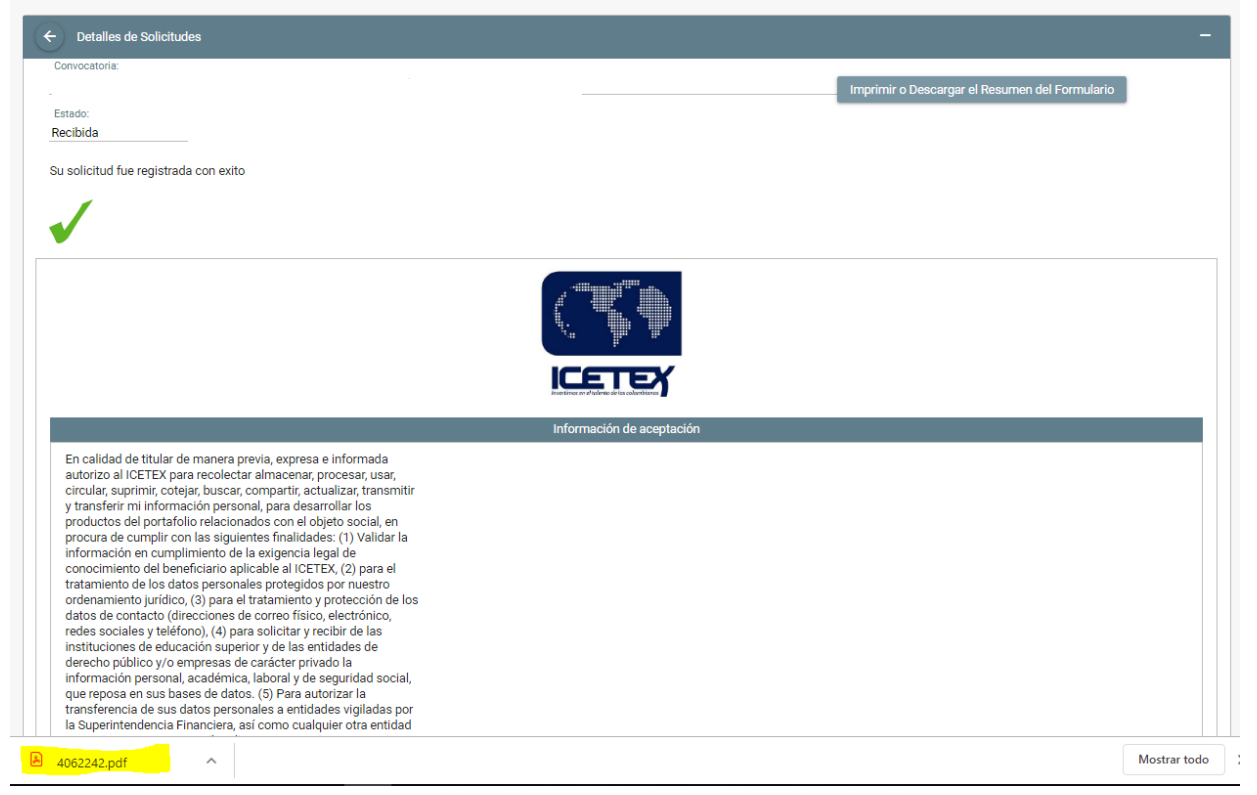

## LISTO! SU FORMULARIO DE INSCRIPCIÓN YA QUEDÓ REGISTRADO **EXITOSAMENTE**